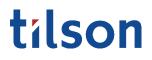

#### Task Sheet

### Open Enrollment

#### CATEGORY

O V E R V I E W

Department: Benefits Type: Employee Resource Tilson proudly provides a digital experience for benefits enrollment. The following is a guide to help provide assistance and instruction with benefits enrollment.

### CONTENTS

|                                      | Page # |
|--------------------------------------|--------|
| 1.0 Getting Started                  |        |
| 2.0 Open Enrollment                  | 2      |
| 3.0 Notices & Dependents             | 3      |
| 4.0 Health - Medical                 | 4      |
| 5.0 Health - Dental                  | 6      |
| 6.0 Health - Vision                  | 7      |
| 7.0 Aflac - Accident                 | 7      |
| 8.0 Aflac - Critical Illness         | 8      |
| 9.0 Life - Basic Life                | 9      |
| 10.0 Life - Voluntary Life           | 10     |
| 11.0 Short Term Disability (STD)     | 11     |
| 12.0 Long Term Disability (LTD)      | 12     |
| 13.0 Health Savings Account (HSA)    | 13     |
| 14.0 Flexible Spending Account (FSA) | 14     |

# tílson

### CONTENTS

|                               | Page # |
|-------------------------------|--------|
| 15.0 Commuter                 | 15     |
| 16.0 Ancillary Products       | 16     |
| 17.0 Flexible Spending Review | 17     |
| 18.0 Confirmation             |        |

# tilson

Benefits information and enrollment options may differ dependent upon your company's plan. If you have Open Enrollment questions, call 317-885-3838 (Ext. 5), email benefits@tilsonhr.com, or use LiveChat on tilsonhr.com.

#### 1.0 Getting Started

 1.1 Access Online HR Portal
 Go to tilsonhr.com, then select "Login".

 The page will refresh; select "Employee Portal" to be directed to the online HR portal.

 1.2 Sign-In
 Type in Username and Password.

 Select "Sign in".

1.3 Access Benefit Enrollment

The page will redirect to your online HR portal dashboard. Select the

Sign in

"Benefits" tab from the menu bar. A drop-down list will appear.

Username Password

Select "Benefit Enrollment".

| ti | lson                     |   |               |
|----|--------------------------|---|---------------|
| *  | Dashboard                |   |               |
| *  | Personal                 | > | Рау           |
| \$ | Benefits                 | ~ | •             |
|    | Summary                  |   | No Recent Pay |
|    | My Benefit Links         |   | Statements    |
|    | Flexible Spending        |   | ▶ View More   |
|    | Retirement Summary       |   |               |
|    | Dependents/Beneficiaries |   | New Massage   |
|    | Benefit Enrollment       |   | New Messages  |

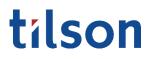

#### 2.0 Open Enrollment

2.1 Welcome to Open Enrollment

The page will redirect to the online Benefits Enrollment portal.

Read through the "Welcome to Open Enrollment" message before starting the enrollment process.

Select "Next".

| Go To Employee Portal                  |   |                                                                                                    |
|----------------------------------------|---|----------------------------------------------------------------------------------------------------|
| Welcome                                |   | Welcome to Open Enrollment!                                                                                                    |
| Current Benefits                       |   | Benefits represent a significant part of your total compensation package. Therefore, it is important that you review this guide and familiarize<br>yourself with the various benefits available to you. Open enrollment is the time to select or make changes to your current elections. You may view                                                                                                    |
| Notices & Dependents                   |   | a copy of your comprehensive benefits guide under the "Documents" tab located in your Employee Portal.                                                                                                    |
| HEALTH                                 | > | Important:                                                                                                    |
| AFLAC                                  | > | <ul> <li>You must complete enrollment during the specified period to be enrolled otherwise the next opportunity to enroll will be the next year<br/>Open Enrollment unless a Family Status Change or qualifying events happens.</li> </ul>                                                                                                    |
| LIFE                                   | > | <ul> <li>Not making Any Changes? Your prior year elections will be defaulted EXCEPT for FSA or HSA enrollments. You MUST make a new election each year to participate in FSA or HSA plans.</li> </ul>                                                                                                    |
| DISABILITY                             | > | <ul> <li>Benefit contributions and/or premiums are due prior to the effective date, you will see the additional amount due as a result of the increase<br/>in rates or coverage in your December pay periods.</li> </ul>                                                                                                    |
| FLEXIBLE SPENDING                      | > | <ul> <li>You must complete the enrollment process, even if you are waiving coverage.</li> <li>All health, dental, vision, FSA and eligible Aflac plan contributions are deducted on a pre-tax basis. A qualifying event is required to make a milliour process the process of the process of the process o</li></ul> |
| <ul> <li>Ancillary Products</li> </ul> |   | mid-year change in these benefits.<br>• Depending on the contribution strategy chosen by your employer you will either see your total accumulated cost on each page as you make<br>selections or at the end after making your choices. You have the chance to make changes if you need to before submitting your elections.                                                                                                    |
| Benefit Summary                        |   | To get started, simply click "Next" at the bottom of the page. As you step through the benefits enrollment process, you will have the opportunity                                                                                                    |
|                                        |   | to:                                                                                                    |
|                                        |   | Review available benefits     Compare costs                                                                                                    |
|                                        |   | View important information that will help you make the best benefit enrollment decision                                                                                                    |
|                                        |   | Enroll in benefits and electronically sign your election submission     Receive a confirmation and save/print a PDF copy of your elections upon submission                                                                                                    |
|                                        |   | Thank you!                                                                                                    |
|                                        |   | Need Assistance? Email your questions to benefits@tilsonhr.com or call 317-885-3838 and select option "5" to speak to a Benefits Specialist. Office<br>Hours: Monday - Friday 8 am to 5 pm EST.                                                                                                    |
|                                        |   |                                                                                                    |
|                                        |   |                                                                                                    |
|                                        |   | Next >                                                                                                    |
|                                        |   |                                                                                                    |

#### 2.2 Current Benefits

The screen will refresh to display the "Current Benefits" page.

Review the current benefit elections, then select "Next".

| 🗲 Go To Employee Portal                               |   | Current Benefits                          |                             |                          |                           |  |  |  |
|-------------------------------------------------------|---|-------------------------------------------|-----------------------------|--------------------------|---------------------------|--|--|--|
| <ul> <li>Welcome</li> <li>Current Benefits</li> </ul> |   | Below are your current benefit elections. |                             |                          |                           |  |  |  |
| Notices & Dependents                                  |   | Benefit Plans                             |                             |                          |                           |  |  |  |
| HEALTH                                                | > |                                           |                             |                          |                           |  |  |  |
| AFLAC                                                 | > | Plan Name                                 | Plan Type / Coverage Amount | Current Cost (Per Month) | Renewal Cost (01/01/2021) |  |  |  |
| LIFE                                                  | > | EMPLOYEE ASSISTANCE                       | N/A                         | \$0.00                   | \$0.00                    |  |  |  |
| DISABILITY                                            | > | LIFE 15000                                | 15000.00                    | \$0.00                   | \$0.00                    |  |  |  |
| FLEXIBLE SPENDING                                     | > |                                           |                             |                          |                           |  |  |  |

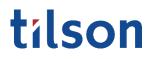

#### 3.0 Notices & Dependents

#### 3.1 Access/Review Notices

The screen will refresh to display the "Notices & Dependents" page.

To review the notices, select the document by title from the list.

| <ul> <li>Go To Employee Portal</li> <li>Welcome</li> <li>Current Benefits</li> </ul> |   | Notices & Dependents                                                                                                    |  |  |
|--------------------------------------------------------------------------------------|---|----------------------------------------------------------------------------------------------------|--|--|
|                                                                                      |   | The below documents are notices regarding your rights under Tilson's Benefits Program. These notices are also available under the Documents section in<br>your Employee Portal. |  |  |
| Notices & Dependents                                                                 |   | NOTICES:                                                                                                    |  |  |
| HEALTH                                                                               | > | Tilson Benefit Policies     Notice of Privacy Practice                                                                                                    |  |  |
| AFLAC                                                                                | > | The Women's Health and Cancer Rights Act of 1998 (WHCRA)     Premium Assistance Under Medicaid and the Children's Health Insurance Program (CHIP)                               |  |  |
| LIFE                                                                                 | > | Dependents include spouses, partners, children, or disabled children who may be eligible for coverage in a benefits plan. The employee can add<br>dependent records as needed.  |  |  |
| DISABILITY                                                                           | > |                                                                                                    |  |  |

#### 3.2 Add Dependents

If applicable, add dependents (spouse, partner, children, or disabled children) to your plan by selecting "Add Dependent".

A pop-up form will appear. Follow the prompts to complete the form.

| Notices                  | Popondonts      |                      |          |                               |
|--------------------------|-----------------|----------------------|----------|-------------------------------|
| The below do             | Add Depende     | ent                  |          | X These notices a             |
| your Employe             |                 |                      |          | , mese nouces a               |
| NOTICES:<br>• Tilson E   | Relationship: * | Select relation type | ~        |                               |
| Notice a     The Wo      | First Name: *   | First Name           |          |                               |
| Premiui     Dependents i | Middle Initial: | Middle Initial       |          | i (CHIP)<br>e for coverage in |
| dependent re             | Last Name: *    | Last Name            |          |                               |
| Depenc                   | Gender: *       | O Male               | ) Female |                               |
| Name                     | Birth Date: *   | mm/dd/yyyy           |          | :co User                      |
| -                        | Soc-Sec-Num: *  | 000-00-0000          | Show     |                               |
|                          | Address:        | Address Line 1       |          |                               |
| Add Depend               | Address:        | Address Line 2       |          |                               |
| This informat            | Zip:            | 00000 000            | 0        | under your bene               |
|                          | City:           | City                 |          | ,,                            |
|                          | State:          | State                |          |                               |
| K Back                   | Vext >          |                      |          |                               |

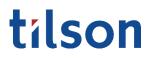

3.0 Notices & Dependents

The page will refresh to display the newly added dependent.

Continue adding dependents until the list accurately depicts your dependent record.

Review the information for accuracy, then select "Next".

| Notices & Depe                                                                                         | indents                                |                  |                   |                             |                       |                     |
|----------------------------------------------------------------------------------------------------|----------------------------------------|------------------|-------------------|-----------------------------|-----------------------|---------------------|
| he below documents are<br>our Employee Portal.                                                         | e notices regarding your righ          | nts under Tilson | 's Benefits Pro   | gram. These notices are a   | so available under th | e Documents section |
| IOTICES:                                                                                               |                                        |                  |                   |                             |                       |                     |
| <ul> <li>Tilson Benefit Policie</li> <li>Notice of Privacy Pri-</li> <li>The Women's Health</li> </ul> |                                        | 1998 (WHCRA)     |                   |                             |                       |                     |
|                                                                                                    | e Under Medicaid and the C             |                  | n Insurance Pro   | gram (CHIP)                 |                       |                     |
| ependents include spou<br>ependent records as nee                                                      | ses, partners, children, or d<br>eded. | isabled childrer | n who may be e    | ligible for coverage in a b | enefits plan. The emp | loyee can add       |
| Dependent List                                                                                         |                                        |                  |                   |                             |                       |                     |
| Name                                                                                                   | Relationship                           | Age              | Gender            | Tobacco User                | Disabled              | Student             |
| Ollie Alexander                                                                                        | Son                                    | < 1              | Male              | No                          | No                    | No                  |
|                                                                                                    |                                        |                  |                   |                             |                       |                     |
|                                                                                                    |                                        |                  |                   |                             |                       |                     |
| Add Dependent                                                                                          |                                        |                  |                   |                             |                       |                     |
|                                                                                                    |                                        |                  |                   |                             | P - 11 - 11 - 1       |                     |
| his information is intend                                                                              | ed to be a brief overview of           | the dependent    | ts that are avail | able under your benefits (  | eligibility.          |                     |
|                                                                                                    |                                        |                  |                   |                             |                       |                     |
| Back Next >                                                                                            |                                        |                  |                   |                             |                       |                     |
| K Back Next >                                                                                          |                                        |                  |                   |                             |                       |                     |

#### 4.0 Health - Medical

4.1 Select Enrollees

The screen will refresh to display the benefits open enrollment health plan section: Medical.

Read and review the content on the page, including the introduction, resources, and the enrollment process instructions.

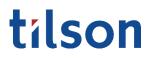

4.0 Health - Medical

Under the Enrollees section, use the toggle switch to select the individual's that will be on the chosen medical plan. *Note: Toggling to green indicates selected for coverage; toggling to gray indicates non-coverage.* 

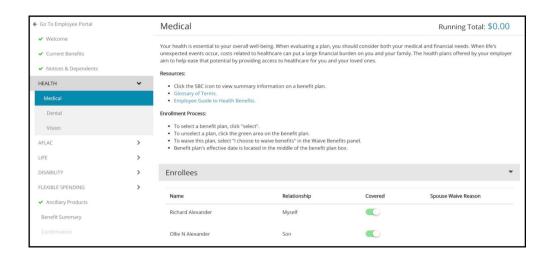

4.21 Select Medical Plan

**Important:** If you do not intend to enroll in medical benefits, skip to section 4.22 on how to waive medical benefits.

To select a medical plan, click "select". *Note: The plan will turn green and a checkmark will appear on the plan to indicate that it has been properly selected for enrollment.* 

| <ul> <li>Current Benefits</li> </ul>         |   | \$159.00   | HUMANA            |                 | \$147.25              | HUMANA             |                | \$203.75              | HUMANA            |                |
|----------------------------------------------|---|------------|-------------------|-----------------|-----------------------|--------------------|----------------|-----------------------|-------------------|----------------|
| <ul> <li>Notices &amp; Dependents</li> </ul> |   | Per Period | HDHP 3000         |                 | Per Period            | HDHP 5000          |                | Per Period            | PREMIER 1000      |                |
| IEALTH                                       | ~ |            | Plan Effective Da | ite: 01/01/2021 |                       | Plan Effective Dat | te: 01/01/2021 |                       | Plan Effective Da | te: 01/01/2021 |
| Medical                                      |   |            | SBC HDHP          |                 |                       | SBC HDHP           |                |                       | SBC               |                |
| ✔ Dental                                     |   | <b>~</b>   | View              | Compare         | Select                | View               | Compare        | Select                | View              | Compare        |
| ✓ Vision                                     |   | \$184.50   | HUMANA            |                 | \$175.50              | HUMANA             |                | \$158.50              | HUMANA            |                |
| FLAC                                         | ~ | Per Period | PREMIER 1500      |                 | ≱175.50<br>Per Period | PREMIER 2500 / F   | PREMIER 2000   | ⇒156.50<br>Per Period | PREMIER 5000 /    | PREMIER 4000   |
| 🖌 Aflac Accident                             |   |            | Plan Effective Da | ite: 01/01/2021 |                       | Plan Effective Dat | te: 01/01/2021 |                       | Plan Effective Da | te: 01/01/2021 |
| Aflac Critical Illness                       |   |            |                   |                 |                       | SBC                |                |                       | SBC               |                |
| IFE                                          | > | Select     | View              | Compare         | Select                | View               | Compare        | Select                | View              | Compare        |
| SABILITY                                     | > |            |                   |                 |                       |                    |                |                       |                   |                |
| EXIBLE SPENDING                              | > | Compare    | 0/3               |                 |                       |                    |                |                       |                   |                |
| Ancillary Products                           |   |            |                   |                 |                       |                    |                |                       |                   |                |
| Benefit Summary                              |   | Waive      | Benefits          |                 |                       |                    |                |                       |                   |                |
|                                              |   | lagree     | e to waive Medic  | al benefits     |                       |                    |                |                       |                   |                |
|                                              |   |            |                   |                 |                       |                    |                |                       |                   |                |
|                                              |   |            |                   |                 |                       |                    |                |                       |                   |                |
|                                              |   | < Back     | Next >            |                 |                       |                    |                |                       |                   |                |

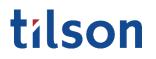

| 4.0 Health - Medical        |                                                                                                    |
|-----------------------------|----------------------------------------------------------------------------------------------------|
| 4.22 Waive Medical Benefits | To waive Medical benefits, scroll down to the "Waive Benefits" section.                                                                                                    |
|                             | In the provided space, select "I agree to waive Medical benefits".                                                                                                    |
|                             | To continue, select "Next".                                                                                                    |
| 5.0 Health - Dental         |                                                                                                    |
| 5.1 Select Erollees         | The screen will refresh to display the benefits open enrollment health plan section: Dental.                                                                                                    |
|                             | Under the Enrollees section, use the toggle switch to select the individual's that will be on the chosen dental plan. <i>Note: Toggling to green indicates selected for coverage; toggling to gray indicates non-coverage.</i> |
| 5.21 Select Dental Plan     | <b>Important:</b> If you do not intend to enroll in dental benefits, skip to section 5.22 on how to waive dental benefits.                                                                                                    |
|                             | To select a dental plan, click "select". <i>Note: The plan will turn green and a checkmark will appear on the plan to indicate that it has been properly selected for enrollment.</i>                                          |
|                             | To continue, select "Next".                                                                                                    |
| 5.22 Waive Dental Benefits  | To waive Dental benefits, scroll down to the "Waive Benefits" section.<br>In the provided space, select "I agree to waive Dental benefits".                                                                                    |
|                             | To continue, select "Next".                                                                                                    |

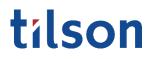

6.0 Health - Vision

Benefits information and enrollment options may differ dependent upon your company's plan. If you have Open Enrollment questions, call 317-885-3838 (Ext. 5), email benefits@tilsonhr.com, or use LiveChat on tilsonhr.com.

| 6.1 Select Enrollees    | The screen will refresh to display the benefits open enrollment health plan section: Vision.                                                                                                    |
|-------------------------|----------------------------------------------------------------------------------------------------|
|                         | Under the Enrollees section, use the toggle switch to select the individual's that will be on the chosen Vision plan. <i>Note: Toggling to green indicates selected for coverage; toggling to gray indicates non-coverage.</i> |
| 6.21 Select Vision Plan | <b>Important:</b> If you do not intend to enroll in vision benefits, skip to section 6.22 on how to waive medical benefits.                                                                                                    |
|                         | To select a vision plan, click "select". <i>Note: The plan will turn green and a checkmark will appear on the plan to indicate that it has been properly selected for enrollment.</i>                                          |
|                         | To continue, select "Next".                                                                                                    |
| 6.22 Waive Vision Plan  | To waive Vision benefits, scroll down to the "Waive Benefits" section.<br>In the provided space, select "I agree to waive Vision benefits".                                                                                    |
|                         | To continue, select "Next".                                                                                                    |
| 7.0 Aflac - Accident    |                                                                                                    |
| 7.1 Select Enrollees    | The screen will refresh to display the benefits open enrollment<br>Aflac insurance section: Aflac Accident.                                                                                                    |
|                         | Under the Enrollees section, use the toggle switch to select the individual's that will be on the chosen Aflac Accident plan. <i>Note: Toggling to green indicates selected for coverage; toggling to gray</i>                 |

indicates non-coverage

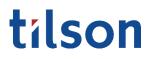

7.0 Aflac - Accident

Benefits information and enrollment options may differ dependent upon your company's plan. If you have Open Enrollment questions, call 317-885-3838 (Ext. 5), email benefits@tilsonhr.com, or use LiveChat on tilsonhr.com.

| 7.21 Select Aflac Accident Plan        | <b>Important:</b> If you do not intend to enroll in Aflac Accident benefits, skip to section 7.22 on how to waive Aflac accident benefits.                                                            |
|----------------------------------------|----------------------------------------------------------------------------------------------------|
|                                        | To select an Aflac accident plan, click "select". <i>Note: The plan will turn green and a checkmark will appear on the plan to indicate that it has been properly selected for enrollment.</i>        |
|                                        | To continue, select "Next".                                                                                                    |
| 7.22 Waive Aflac Accident Plan         | To waive Aflac accident benefits, scroll down to the "Waive Benefits" section. In the provided space, select "I agree to waive Aflac accident benefits".                                              |
|                                        | To continue, select "Next".                                                                                                    |
|                                        |                                                                                                    |
| 8.0 Aflac - Critical Illness           |                                                                                                    |
| 8.1 Select Aflac Critical Illness Plan | The screen will refresh to display the benefits open enrollment Aflac insurance section: Aflac Critical Illness.                                                                                      |
|                                        | <b>Important:</b> If you do not intend to enroll in Aflac critical illness benefits, skip to section 8.2 on how to waive Aflac critical illness benefits.                                             |
|                                        | To select a Aflac critical illness plan, click "select". <i>Note: The plan will turn green and a checkmark will appear on the plan to indicate that it has been properly selected for enrollment.</i> |
|                                        | To continue, select "Next".                                                                                                    |
|                                        |                                                                                                    |
| 8.2 Waive Aflac Critical Illness Plan  | To waive Aflac accident benefits, scroll down to the "Waive<br>Benefits" section. In the provided space, select "I agree to waive<br>Aflac critical illness benefits".                                |
|                                        |                                                                                                    |

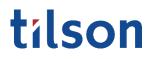

9.0 Life - Basic Life

Benefits information and enrollment options may differ dependent upon your company's plan. If you have Open Enrollment questions, call 317-885-3838 (Ext. 5), email benefits@tilsonhr.com, or use LiveChat on tilsonhr.com.

| 9.1 Select Basic Life Plan | The screen will refresh to display the benefits open enrollment Lincoln Financial section: Basic Life.                                                                                                    |
|----------------------------|----------------------------------------------------------------------------------------------------|
|                            | To select a Lincoln Financial basic life plan, click "select". <i>Note: The plan will turn green and a checkmark will appear on the plan to indicate that it has been properly selected for enrollment.</i>                                                                             |
| 9.2 Update Beneficiaries   | The default beneficiaries will be based upon your listed enrollees. If<br>you desire to add additional beneficiaries, select "Add Beneficiary",<br>then follow the prompts accordingly. <i>Note: The newly added</i><br><i>beneficiary will appear under the list of beneficiaries.</i> |
| 9.3 Primary Amount         | Once all beneficiaries have been properly added, follow the prompts to                                                                                                    |

until all Primary Amounts have been entered.

add the Primary Amount per beneficiary. Do this for each beneficiary

| <ul> <li>Current Benefits</li> </ul>   |   |                     |                                       |                                            |                            |                                            |
|----------------------------------------|---|---------------------|---------------------------------------|--------------------------------------------|----------------------------|--------------------------------------------|
| ✓ Notices & Dependents                 |   |                     | OLN FINANCIAL<br>N ER PAID LIFE 15000 |                                            |                            |                                            |
| HEALTH                                 | ~ | Per Period          | ffective Date: 01/01/202              | 21                                         |                            |                                            |
| ✓ Medical                              |   |                     | age Amount \$15000.00                 |                                            |                            |                                            |
| ✓ Dental                               |   |                     |                                       |                                            |                            |                                            |
| ✓ Vision                               |   | <b>~</b>            | View Comp                             | bare                                       |                            |                                            |
| AFLAC                                  | ~ | Compare 0/1         |                                       |                                            |                            |                                            |
| ✓ Aflac Accident                       |   |                     |                                       |                                            |                            |                                            |
| ✓ Aflac Critical Illness               |   | Beneficiari         | es                                    |                                            |                            |                                            |
| LIFE                                   | ~ | Name                | Relationship                          | Primary Amount                             | Conting                    | gent Amount                                |
| Basic Life                             |   | Ollie Alexander     | Son                                   | 100                                        | 96                         | %                                          |
| Voluntary Life                         |   |                     |                                       |                                            |                            |                                            |
| DISABILITY                             | > |                     | _                                     |                                            |                            |                                            |
| FLEXIBLE SPENDING                      | > | Add Beneficiary     |                                       |                                            |                            |                                            |
| <ul> <li>Ancillary Products</li> </ul> |   | You will need to se | elect a percentage to e               | each beneficiary. If you elect more than i | one, you will also need to | enter a Primary Amount or Contingency Amou |
| Benefit Summary                        |   | percentage for each |                                       |                                            | , ne, jou nin uso neco (o  |                                            |
|                                        |   | < Back Nex          | at >                                  |                                            |                            |                                            |

## tílson

10.0 Life - Voluntary Life

Benefits information and enrollment options may differ dependent upon your company's plan. If you have Open Enrollment questions, call 317-885-3838 (Ext. 5), email benefits@tilsonhr.com, or use LiveChat on tilsonhr.com.

10.1 Select Voluntary Life Plan

**Important:** If you do not intend to enroll in Lincoln Financial voluntary life plan, skip to section 10.4 on how to waive voluntary life benefits.

To select a Lincoln Financial voluntary life plan, click "select". *Note: The plan will turn green and a checkmark will appear on the plan to indicate that it has been properly selected for enrollment.* 

10.2 Coverage Amount

Follow the prompt to add the coverage amount.

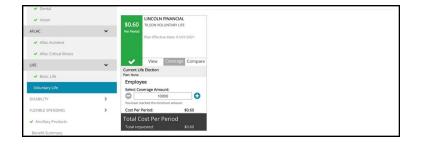

10.3 Update Beneficiaries

10.4 Coverage Amount

Follow the prompts to add the Primary Amount per beneficiary. Do this for each beneficiary until all Primary Amounts have been entered.

The default beneficiaries will be based upon your listed enrollees. If you desire to add additional beneficiaries, select "Add Beneficiary", then follow the prompts accordingly. *Note: The newly added beneficiary* 

To continue, select "Next"

will appear under the list of beneficiaries.

| VISION                                 |   |                    |                                                                                                    |                |           |                                               |  |  |
|----------------------------------------|---|--------------------|----------------------------------------------------------------------------------------------------|----------------|-----------|-----------------------------------------------|--|--|
| AFLAC                                  | ~ | Waive Bene         | Waive Benefits                                                                                                    |                |           |                                               |  |  |
| ✓ Aflac Accident                       |   | I agree to wait    | I agree to waive Voluntary Life benefits                                                                                                    |                |           |                                               |  |  |
| ✓ Aflac Critical Illness               |   | Depeficient        |                                                                                                    |                |           | *                                             |  |  |
| LIFE                                   | ~ | Beneficiario       | Beneficiaries                                                                                                    |                |           |                                               |  |  |
| ✓ Basic Life                           |   | Name               | Relationship                                                                                                    | Primary Amount | Continger | nt Amount                                     |  |  |
| Voluntary Life                         |   | Ollie Alexander    | Son                                                                                                    | 100            | 96        | %                                             |  |  |
| DISABILITY                             | ~ |                    |                                                                                                    |                |           |                                               |  |  |
| Short Term Disability                  |   |                    |                                                                                                    |                |           |                                               |  |  |
| Long Term Disability                   |   | Add Beneficiary    |                                                                                                    |                |           |                                               |  |  |
| FLEXIBLE SPENDING                      | > |                    |                                                                                                    |                |           | vide costs, limitations, exclusions and terms |  |  |
| <ul> <li>Ancillary Products</li> </ul> |   | under which the co | under which the coverage may be kept in force. The Plan is subject to state filing and approval, and may vary slightly, or not be available by jurisdiction in |                |           |                                               |  |  |
| Benefit Summary                        |   | K Back Next        | <u>ک</u>                                                                                                    |                |           |                                               |  |  |

10. 5 Waive Voluntary Life Benefits To waive voluntary life benefits, scroll down to the "Waive Benefits" section. In the provided space, select "I agree to waive Voluntary life benefits".

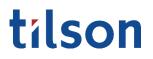

11.0 Short Term Disability (STD)

Benefits information and enrollment options may differ dependent upon your company's plan. If you have Open Enrollment questions, call 317-885-3838 (Ext. 5), email benefits@tilsonhr.com, or use LiveChat on tilsonhr.com.

| 11.1 Select STD Plan    | The screen will refresh to display the benefits open enrollment Disability section: Short Term Disability (STD).                                                                                     |
|-------------------------|----------------------------------------------------------------------------------------------------|
|                         | <b>Important:</b> If you do not intend to enroll in STD benefits, skip to section 11.2 on how to waive STD benefits.                                                                                 |
|                         | To select a short term disability plan, click "select". <i>Note: The plan will turn green and a checkmark will appear on the plan to indicate that it has been properly selected for enrollment.</i> |
|                         | To continue, select "Next".                                                                                                    |
| 11.2 Waive STD Benefits | To waive short term disability benefits, scroll down to the "Waive<br>Benefits" section. In the provided space, select "I agree to waive Short<br>Term Disability benefits".                         |
|                         |                                                                                                    |

| <ul> <li>Go To Employee Portal</li> <li>Welcome</li> </ul>             | Short-term Disability insurance pays out a portion of your income if you are temporarily unable to work because of a medical condition (including<br>pregnancy). Short-term Disability is also known as Temporary Disability Income Benefit. The Short-term Disability plan option(s) offered below are selected<br>by your employer. |
|------------------------------------------------------------------------|----------------------------------------------------------------------------------------------------|
| ✓ Current Benefits                                                     | Resources:                                                                                                    |
| <ul> <li>Current benefits</li> <li>Notices &amp; Dependents</li> </ul> | Click the SBC icon to view summary information on a benefit plan.     Glossary of Terms     What you Need to know about Short-term Disability                                                                                                    |
| HEALTH                                                                 | Enrollment Process:                                                                                                    |
| ✓ Medical                                                              | To select a benefit plan, click "select".                                                                                                    |
| ✓ Dental                                                               | <ul> <li>To unselect a plan, click the green area on the benefit plan.</li> <li>To waive this plan, select 'i choose to waive benefits' in the Waive Benefits panel.</li> <li>The benefit plan's effective date is located in the midled of the benefit plan box.</li> </ul>                                                          |
| ✓ Vision                                                               | The benefit plan's energive date is located in the middle of the benefit plan box.                                                                                                    |
| AFLAC                                                                  | LINCOLN FINANCIAL     LINCOLN FINANCIAL                                                                                                    |
| ✓ Aflac Accident                                                       | \$13.20 TILSON VOLUNTARY STD 15 \$9.60 TILSON VOLUNTARY STD 30 Per Period Per Period                                                                                                    |
| ✓ Aflac Critical Illness                                               | Plan Effective Date: 01/01/2021         Plan Effective Date: 01/01/2021           Coverage Amount \$480.00         Coverage Amount \$480.00                                                                                                    |
| LIFE                                                                   | SBC SBC                                                                                                    |
| ✓ Basic Life                                                           | View Compare Select View Compare                                                                                                    |
| ✓ Voluntary Life                                                       |                                                                                                    |
| DISABILITY                                                             | Compare 0/2                                                                                                    |
| Short Term Disability                                                  | Waive Benefits                                                                                                    |
| Long Term Disability                                                   | I agree to waive Short Term Disability benefits                                                                                                    |
| FLEXIBLE SPENDING                                                      |                                                                                                    |
| <ul> <li>Ancillary Products</li> </ul>                                 |                                                                                                    |
| Benefit Summary                                                        | < Back Next >                                                                                                    |

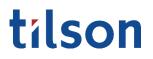

12.0 Long Term Disability (LTD)

Benefits information and enrollment options may differ dependent upon your company's plan. If you have Open Enrollment questions, call 317-885-3838 (Ext. 5), email benefits@tilsonhr.com, or use LiveChat on tilsonhr.com.

| 12.1 Select LTD Plan    | The screen will refresh to display the benefits open enrollment Disability section: Long Term Disability (LTD).                                                                                     |
|-------------------------|----------------------------------------------------------------------------------------------------|
|                         | <b>Important:</b> If you do not intend to enroll in LTD benefits, skip to section 12.2 on how to waive LTD benefits.                                                                                |
|                         | To select a long term disability plan, click "select". <i>Note: The plan will turn green and a checkmark will appear on the plan to indicate that it has been properly selected for enrollment.</i> |
|                         | To continue, select "Next".                                                                                                    |
|                         |                                                                                                    |
| 12.2 Waive LTD Benefits | To waive long term disability benefits, scroll down to the "Waive<br>Benefits" section. In the provided space, select "I agree to waive<br>Long Term Disability benefits".                          |
|                         | To continue, select "Next".                                                                                                    |

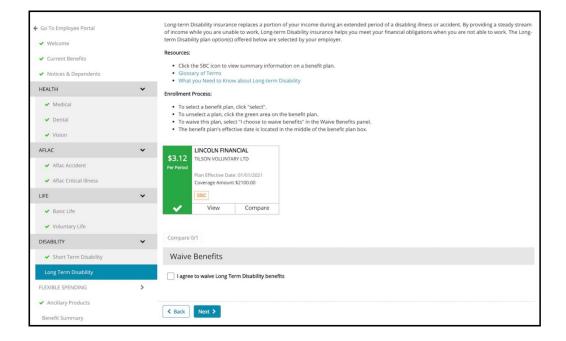

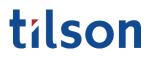

13.0 Health Savings Account (HSA)

Benefits information and enrollment options may differ dependent upon your company's plan. If you have Open Enrollment questions, call 317-885-3838 (Ext. 5), email benefits@tilsonhr.com, or use LiveChat on tilsonhr.com.

| 13.1 HSA Annual Contribution | The screen will refresh to display the benefits open enrollment Flexible Spending section: Health Savings Account (HSA).                                                                             |
|------------------------------|----------------------------------------------------------------------------------------------------|
|                              | <b>Important:</b> If you do not intend to enroll in HSA benefits, skip to section 13.2 on how to waive HSA benefits.                                                                                 |
|                              | Follow the prompt to add the annual contribution. <i>Note: The plan will turn green and a checkmark will appear on the HSA widget to indicate that it has been properly selected for enrollment.</i> |
|                              | To continue, select "Next".                                                                                                    |
| 13.2 Waive HSA Benefits      | To waive HSA benefits, scroll down to the "Waive Benefits"<br>section. In the provided space, select "I agree to waive Health<br>Savings Account benefits".                                          |

🗲 Go To Employee Portal Resources: Enrollment Form
 Understanding a Health Savings Account
 What You Need to Know about Health Savings Accounts
 HSA Eligible Expenses
 HSA Neigible Expenses
 HSA Neigible Expenses
 HSA Pros and Cons ✓ Welcome ✓ Current Benefits Notices & Dependents HEALTH ~ ✓ Medical Health Savings Account \$76.92 HSA 🖌 Dental Coverage Effective: 01/01/2021 ✓ Vision Annual Contribution 2000 AFLAC ~ Aflac Accident View Limits ✓ Aflac Critical Illness Lestimated deductions are based on per period amount. Actual Flexible Spending contributions are calculated by the remaining pay period schedule ~ LIFE and may vary when payroll processing occurs. ✓ Basic Life ✓ Voluntary Life Waive Benefits DISABILITY ~ I agree to waive Health Savings Account benefits Short Term Disability This information is intended to be a brief overview of the benefits available under this Plan. It does not provide costs, limitations, exclusions and terms under which the coverage may be kept in force. The Plan is subject to state filing and approval, and may vary slightly, or not be available by jurisdiction in accordance with applicable laws and regulations. ✓ Long Term Disability ~ FLEXIBLE SPENDING Back Next > Flexible Spending Account

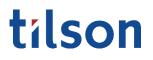

Enrollment questions, call 317-885-3838 (Ext. 5), email benefits@tilsonhr.com, or use LiveChat on tilsonhr.com.

Benefits information and enrollment options may differ

dependent upon your company's plan. If you have Open

| 14.1 FSA Annual Contribution | The screen will refresh to display the benefits open enrollment Flexible Spending section: Flexible Spending Account (FSA).                                                                           |
|------------------------------|----------------------------------------------------------------------------------------------------|
|                              | <b>Important:</b> If you do not intend to enroll in FSA benefits, skip to section 14.2 on how to waive FSA benefits.                                                                                  |
|                              | Follow the prompt to add the annual contributions. <i>Note: The plan will turn green and a checkmark will appear on the FSA widget to indicate that it has been properly selected for enrollment.</i> |
|                              | To continue, select "Next".                                                                                                    |
|                              |                                                                                                    |
| 14.2 Waive FSA Benefits      | To waive HSA benefits, scroll down to the "Waive Benefits"<br>section. In the provided space, select "I agree to waive Health<br>Savings Account benefits".                                           |
|                              | To continue, select "Next".                                                                                                    |

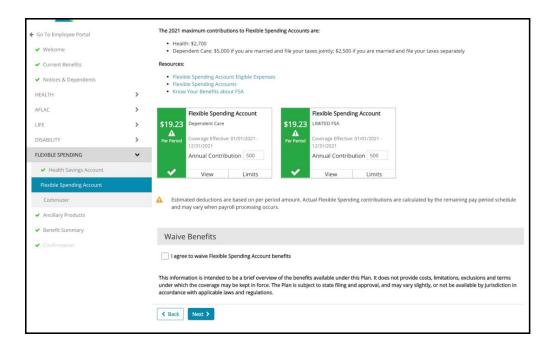

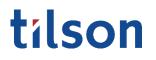

15.0 Commuter

Benefits information and enrollment options may differ dependent upon your company's plan. If you have Open Enrollment questions, call 317-885-3838 (Ext. 5), email benefits@tilsonhr.com, or use LiveChat on tilsonhr.com.

| 15.1 Commuter Monthly<br>Contribution | The screen will refresh to display the benefits open enrollment Flexible Spending section: Commuter.                                                                                               |
|---------------------------------------|----------------------------------------------------------------------------------------------------|
|                                       | <b>Important:</b> If you do not intend to enroll in Commuter benefits, skip to section 15.2 on how to waive Commuter benefits.                                                                     |
|                                       | Follow the prompt to add the monthly contributions. <i>Note: The plan will turn green and a checkmark will appear on the widget to indicate that it has been properly selected for enrollment.</i> |
|                                       | To continue, select "Next".                                                                                                    |
| 15.2 Waive Commuter Benefits          | To waive Commuter benefits, scroll down to the "Waive Benefits"<br>section. In the provided space, select "I agree to waive Commuter<br>benefits".                                                 |

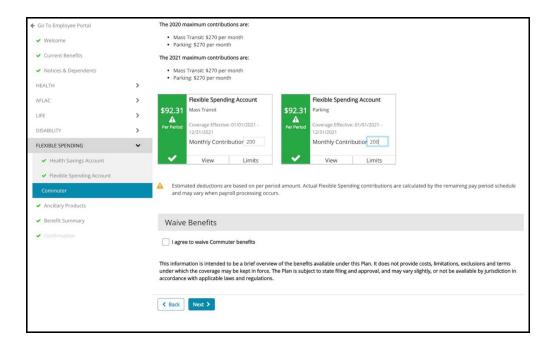

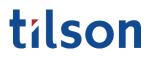

#### 16.0 Ancillary Products

Benefits information and enrollment options may differ dependent upon your company's plan. If you have Open Enrollment questions, call 317-885-3838 (Ext. 5), email benefits@tilsonhr.com, or use LiveChat on tilsonhr.com.

#### 16.1 Ancillary Products

The screen will refresh to display the benefits open enrollment Flexible Spending section: Ancillary Products.

Review the provided material.

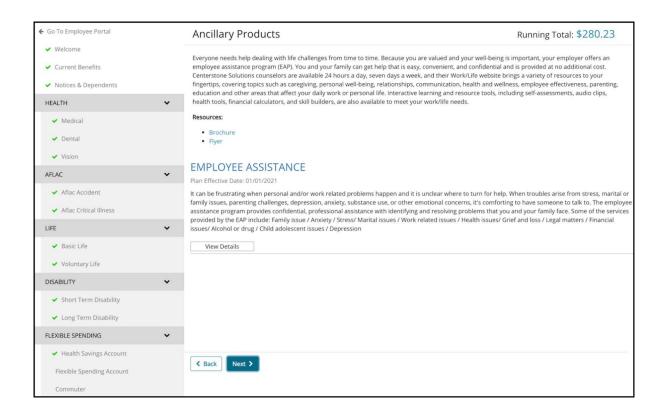

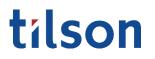

#### 17.0 Flexible Spending Review

Benefits information and enrollment options may differ dependent upon your company's plan. If you have Open Enrollment questions, call 317-885-3838 (Ext. 5), email benefits@tilsonhr.com, or use LiveChat on tilsonhr.com.

#### 17.1 Flexible Spending Review

The screen will refresh to display the benefits open enrollment Flexible Spending section: review

Review the provided material.

To continue, select "Submit"

| ← Go To Employee Portal                       |   |                               | me to review your choices.<br>the last step of the enrollment process. |                        |                  |          |
|-----------------------------------------------|---|-------------------------------|------------------------------------------------------------------------|------------------------|------------------|----------|
| ✓ Welcome                                     |   | Benefit Summary               | Running Total: \$503.31                                                |                        |                  |          |
| ✓ Current Benefits                            |   | Benefic Summary               | /                                                                      |                        | Kunning Total. 4 | 505.51   |
| <ul> <li>Notices &amp; Dependents</li> </ul>  |   | Please review your selected b | enefits.                                                               |                        |                  |          |
| HEALTH                                        | > |                               |                                                                        |                        |                  |          |
| AFLAC                                         | > | Notices & Dependen            | its 🕜                                                                  |                        |                  |          |
| LIFE                                          | > | Name                          | Relationship                                                           | SSN                    | Date of birth    |          |
| DISABILITY                                    | > | Ollie N Alexander             | Son                                                                    | xxx-xx-3333            | 09-01-2020       |          |
| FLEXIBLE SPENDING                             | ~ | Medical 📝                     |                                                                        |                        |                  |          |
| <ul> <li>Health Savings Account</li> </ul>    |   | Policy                        | Covered                                                                | Primary Care Physician | Effective date   | Cost     |
| <ul> <li>Flexible Spending Account</li> </ul> |   | HDHP 3000                     | Richard Alexander (EE)                                                 |                        | 01/01/2021       | \$159.00 |
| ✓ Commuter                                    |   | HDHF 5000                     | Richard Alexander (EC)                                                 |                        | 01/01/2021       | \$155.00 |
| <ul> <li>Ancillary Products</li> </ul>        |   | Dental 📝                      |                                                                        |                        |                  |          |
| Benefit Summary                               |   | Policy                        | Covered                                                                | Primary Care Physician | Effective date   | Cost     |
| ✓ Confirmation                                |   | TILSON DENTAL                 | Richard Alexander (EE)                                                 |                        | 01/01/2021       | \$10.24  |
|                                               |   | Vision 📝                      |                                                                        |                        |                  |          |
|                                               |   | Policy                        | Covered                                                                | Primary Care Physician | Effective date   | Cost     |
|                                               |   | K Back Submit                 |                                                                        |                        |                  |          |

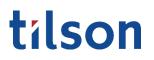

#### 18.0 Confirmation

Benefits information and enrollment options may differ dependent upon your company's plan. If you have Open Enrollment questions, call 317-885-3838 (Ext. 5), email benefits@tilsonhr.com, or use LiveChat on tilsonhr.com.

18.1 Complete Enrollment

The screen will refresh to display the benefits open enrollment Confirmation section: Benefit Enrollment Terms and Conditions.

Review the provided material.

In the provided space, select "I acknowledge that my benefit elections have been completed for the current plan year and I agree to the corresponding payroll deductions as indicated."

In the provided space, type in your full name.

To complete the enrollment process, select "Complete Enrollment".

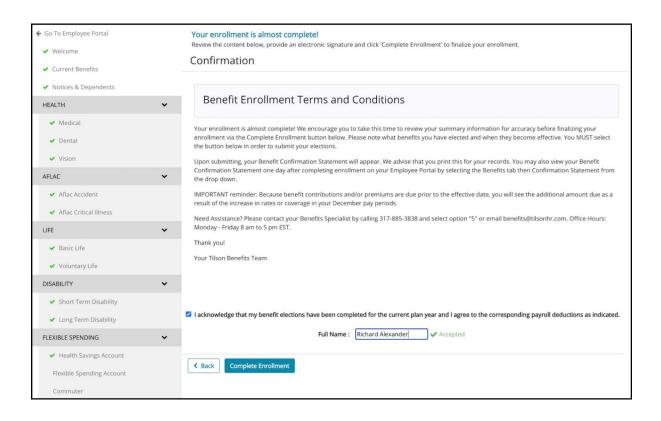

**FINAL NOTE:** Upon submitting, your Benefit Confirmation Statement will appear. We advise that you print this for your records. You may also view your Benefit Confirmation Statement one day after completing enrollment on your Employee Portal by selecting the Benefits tab then Confirmation Statement from the drop down.

Important: Because benefit contributions and/or premiums are due prior to the effective date, you will see the additional amount due as a result of the increase in rates or coverage in your December pay periods.